<https://wiki.leonsoftware.com/>- **Leonsoftware Wiki**

From:

Permanent link:

Last update: **2018/08/20 12:35**

# **CREW PANEL**

We have introduced the following changes to the 'Crew Panel':

### **1. Choice of date frame available in 'ADD DUTY' function:**

- if you want to add a **series of repetitive duties** you need to choose 'From' and 'To' dates as well as the timeframe and click on 'ADD' button
- if you want to add a **single duty**, do not change the date frame and set the duty times in the timeframe. Click 'ADD' button to save the duty
- if you want to add a **single duty passing over midnight**, do not change the date frame and in the timeframe insert the 'From' time before midnight and 'To' time after midnight. For example, if you want to set a duty to start on 14th Aug at 22:00 and finish on 15th Aug at 08:00 you simply set both dates to 14th Aug and set the 'From' time to 22:00 and 'To' time to 08:00

#### **2. Changes to pop-up windows:**

- right-click of the mouse on an **empty tile** will allow the following: **ADD DUTY** and **QUICK ADD DUTY**
- right-click of the mouse on a **duty** will allow the following: **EDIT DUTY** and **DELETE DUTY**
- right-click of the mouse on a **Duty on Aircraft** will display following information: **Actions not available for this duty type**. Actions for **Duty on aircraft** have to be performed from Crew > Duties section
- **MOVE UP** option now only available when right-clicking on a Crew member.

# **3. ASSIGN CREW - function type tabs added:**

- 'ASSIGN CREW' pop up window is now divided into 3 tabs: COCKPIT, CABIN and OTHER
- if there is a large number of crew within one tab, Leon will display **'…show more'** option that allows uploading the remaining crewmembers
- Leon remembers the last tab that was opened upon following reopening it, even on a different flight. If the last tab opened was 'OTHER', Leon will revert to the previous tab, either 'COCKPIT' or 'CABIN', that was used before tab 'OTHER'

#### **4. Double-click on a flight will display Crew assigned to this particular sector along with the phone number & email address**

# **5. Clicking on a day tile does not highligh it anymore. Only duties highlighted if clicked on**

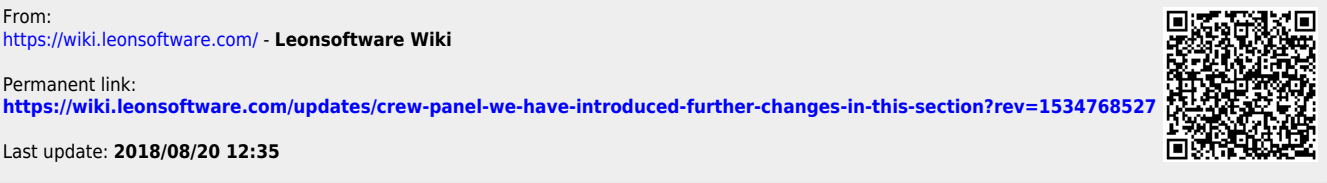